# **SekoWeb – Registrace nového uživatele a zařízení**

Stáhněte a spusťte aplikaci SekoWeb [\(Google play](https://play.google.com/store/apps/details?id=wdp.seko.com&hl=cs&gl=US) / [App Store\)](https://apps.apple.com/gb/app/sekoweb/id1445715730), proveďte registraci nového uživatele.

Zadejte specifický kód pro registraci zařízení VAGNER v této podobě:

#### **OWNER ID: CZE90920VAGNER**

Zvolte si své přihlašovací jméno (email) a heslo, kterým se budete do systému přihlašovat.

**Email:**

**Password / Heslo:**

**Confirm password / Potvrďte heslo:**

#### **USER REGISTRATION**

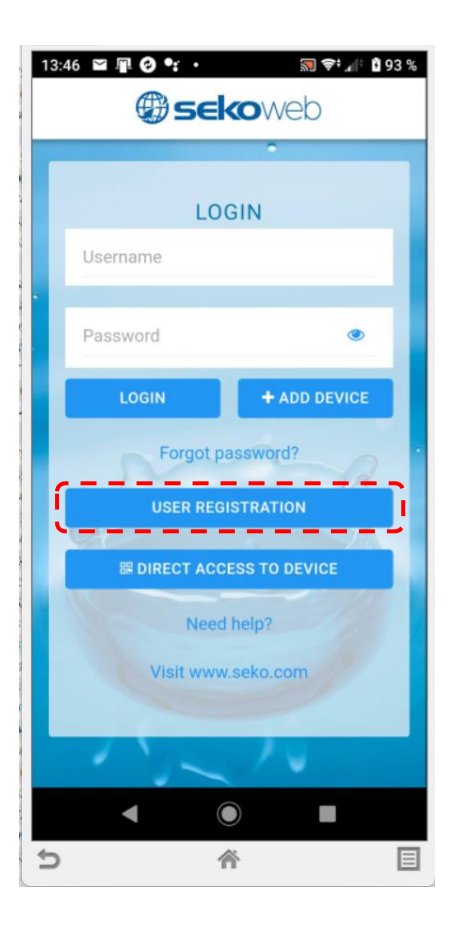

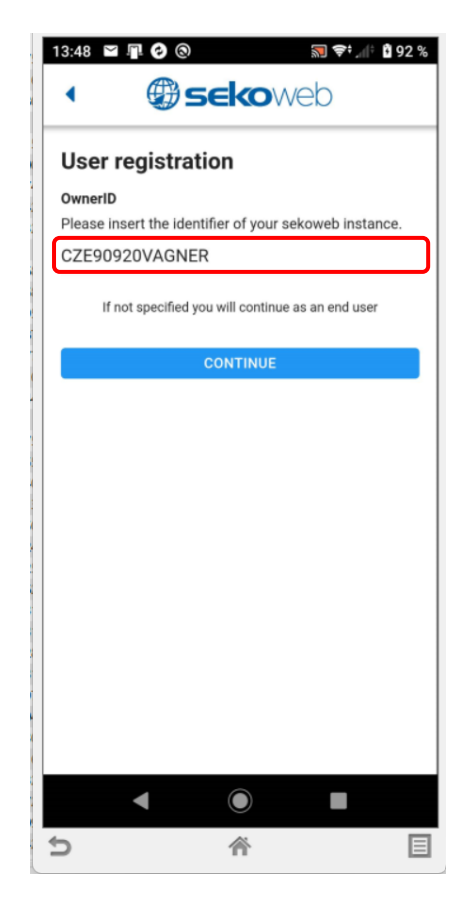

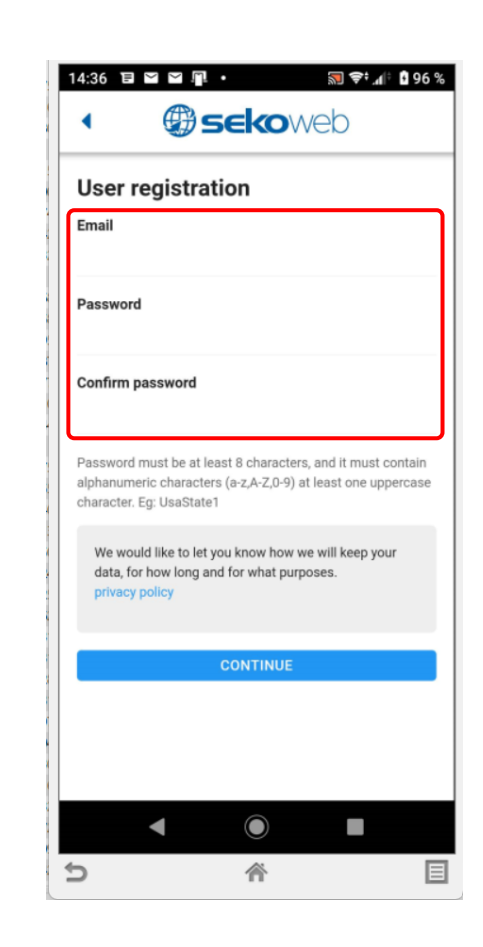

# **SekoWeb – Registrace nového uživatele a zařízení**

Pro přímý přístup využijte integrovanou Wifi ve stanici (KOMMSPOT-XXXXXX).

**DIRECT ACCESS TO DEVICE**

<u>৯∎</u> <del>২</del>⊧ ∞া \$ 93 % 13:46 日早日 : . *Asekoweb* LOGIN Username Password  $\bullet$  $+$  ADD DEVICE LOGIN Forgot password? **USER REGISTRATION III DIRECT ACCESS TO DEVICE** Need help? Visit www.seko.com  $\odot$ **The Co**  $\Rightarrow$ 谷 目

Kamerou chytrého telefonu načtěte QR kód na boční straně stanice a potvrďte přímé připojení přes Wifi síť KOMMSPOT-XXXXXX.

**Heslo pro přihlášení k Wifi síti: 12345678**

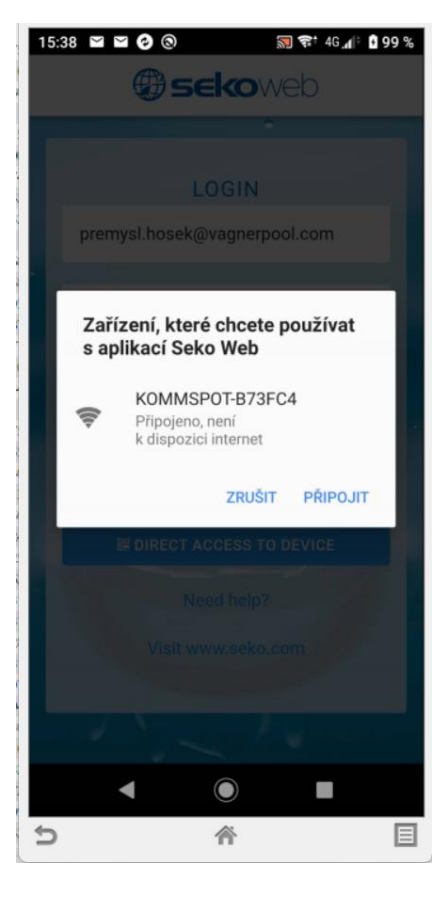

Zadejte defaultní přihlašovací údaje pro přihlášení ke stanici:

**ADMIN PIN: 0000**

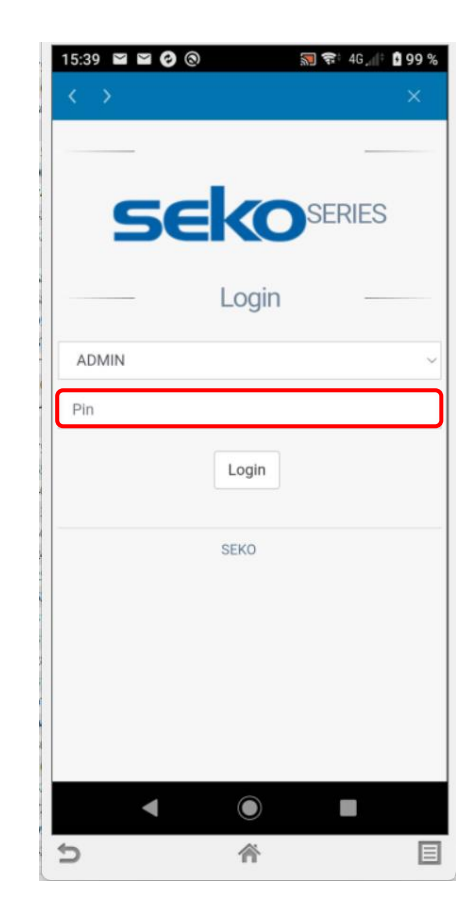

Alternativou je použití **webového prohlížeče** a zadání IP adresy **192.168.3.1** pro přímé připojení k webové službě Wifi modulu.

Defaultní přihlašovací údaje pro přihlášení ke stanici:

### **ADMIN**

### **PIN: 0000**

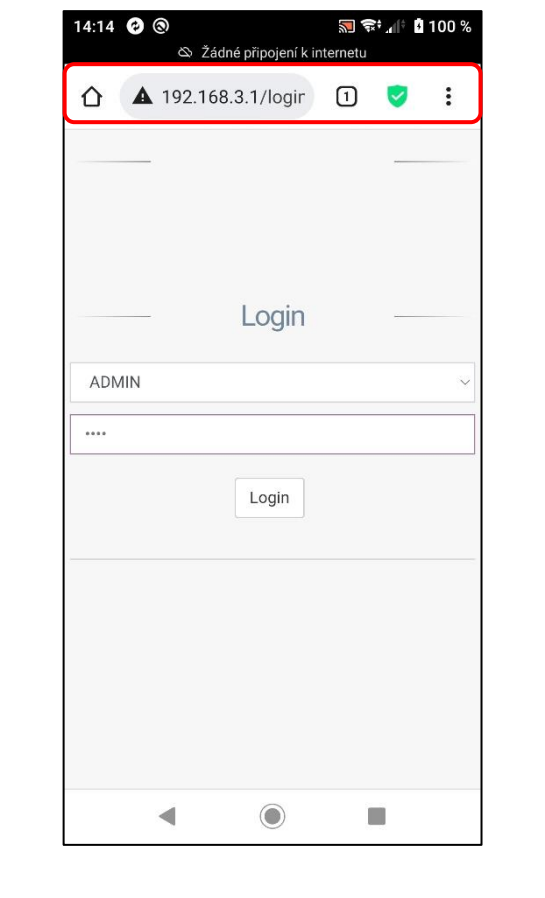

Náhled webového rozhraní lokálního přístupu Wifi připojení přes síť KOMMSPOT-XXXXXX.

Nabídka z menu – pro nastavení externí komunikace přístupu přes internet je nutné zadat parametry již existující Wifi sítě s připojením k internetu. Rovněž je možné v této nabídce upravit parametry přímé Wifi komunikace (Wifi server v dávkovací stanici - WLan).

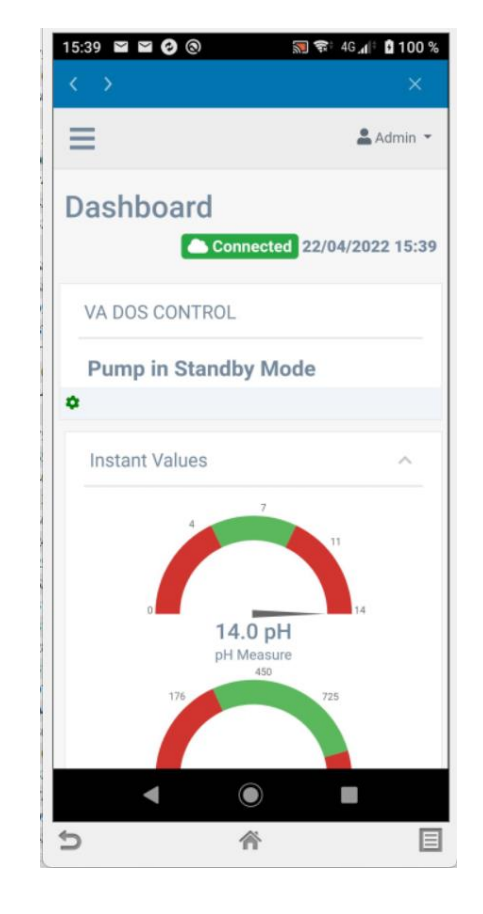

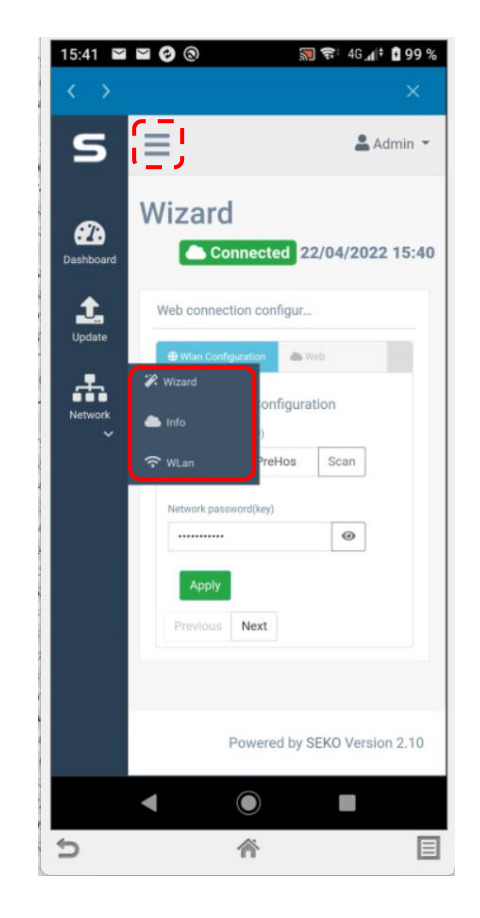

Název existující místní Wifi sítě vč. hesla zadejte ručně nebo využijte průvodce nastavením – **"SCAN"** (přehled dostupných Wifi sítí s přístupem na internet).

**Network name SSID / Název sítě SSID: Network password (key) / Heslo sítě (klíč):**

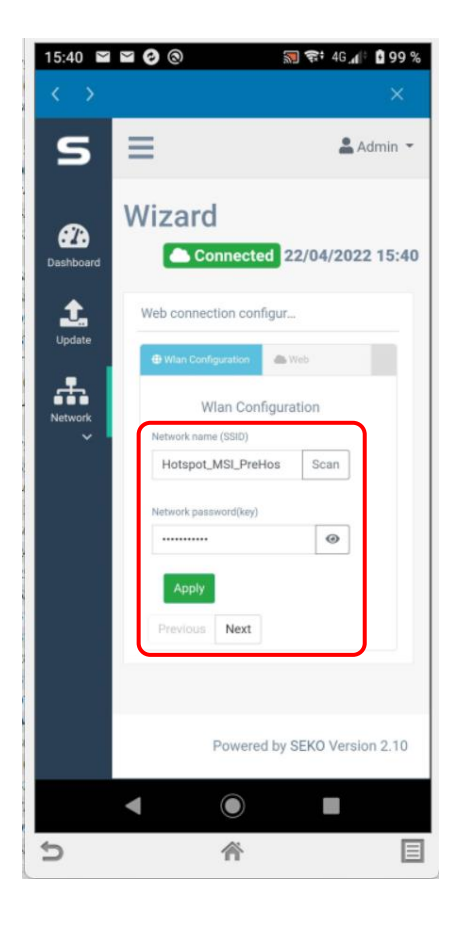

Úspěšné připojení dávkovací stanice k internetu je signalizováno textem "**CONNECTED**" v horní části a načtením aktuálního data a času. **Tím je stanice připojena k internetu a je možné ji dále registrovat do webové služby SekoWeb. V tomto bodě, je-li stanice připojena k internetu, je podbarvení stavu ORANŽOVÉ.**

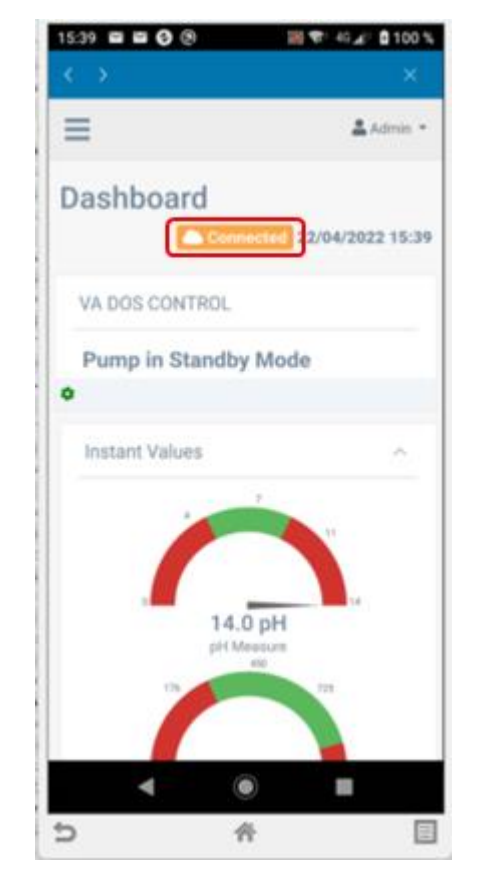

Pro přidání stanice se přihlaste k účtu, který jste registrovali v předchozích krocích, a to buď přes SekoWeb aplikaci nebo na webovém rozhraní [www.sekoweb.com,](http://www.sekoweb.com/)

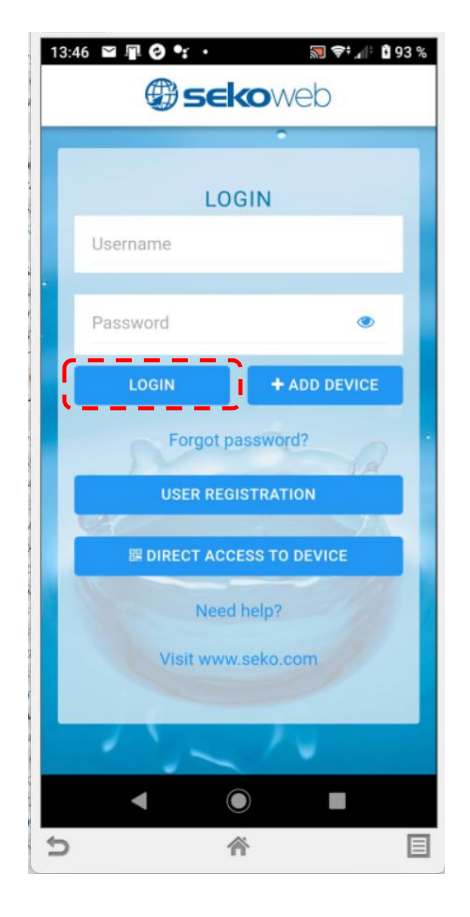

Po přihlášení zvolte v hlavní nabídce "**+ Add device**" (+ Přidat zařízení) a doplňte sériové číslo ze štítku na boční straně dávkovací stanice (Device Serial Number) ve tvaru: **XXXX-XXXX-XXXX** vč. názvu stanice nebo instalace pro její snazší rozpoznání v seznamu registrovaných zařízení, je-li jich více v účtu uživatele.

- Přidání stanice, resp. nového místa instalace proveďte pomocí tlačítka "**+ Add device**"
- **POZNÁMKA: PŘED REGISTRACÍ MUSÍ BÝT DÁVKOVACÍ STANICE PŘIPOJENA K INTERNETU !!!**

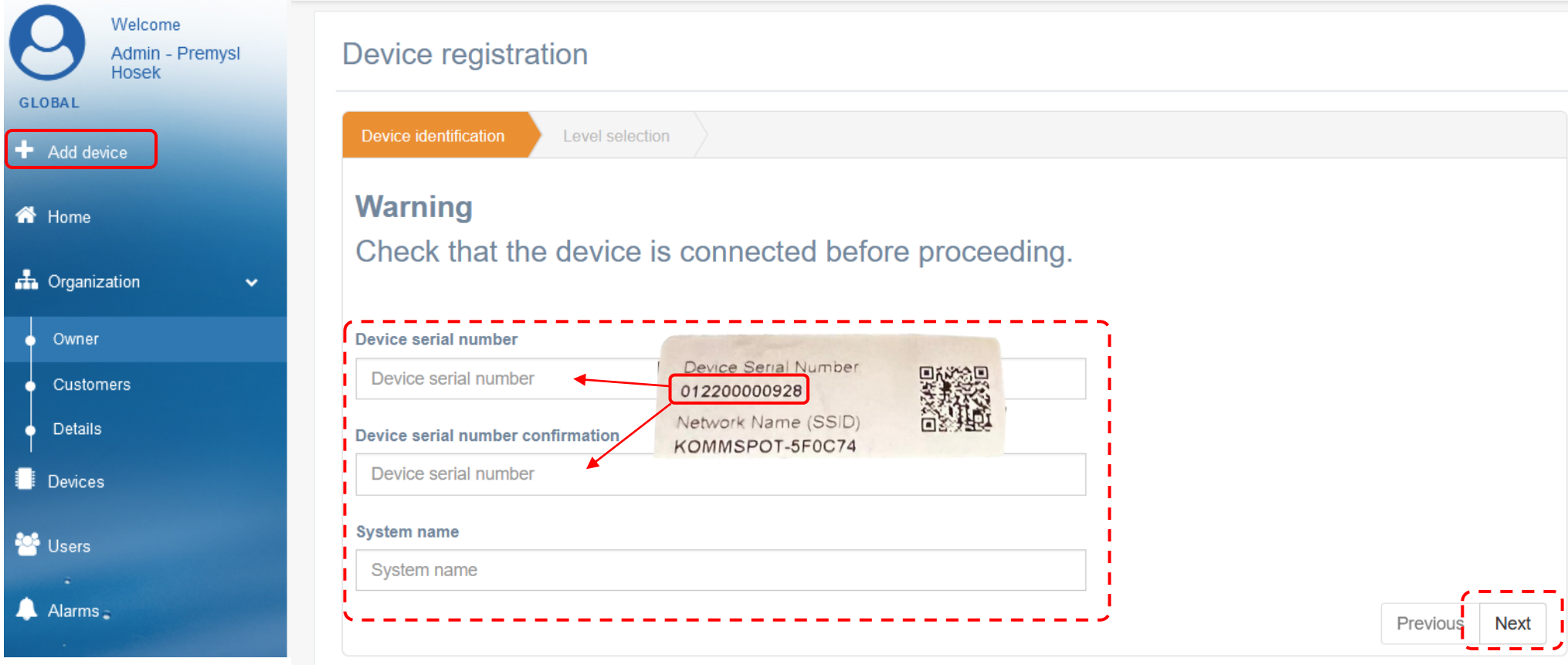

**POZNÁMKA: během registrace stanice do webové služby musí být stanice již připojena k Internetu. Connected (stav oranžový) se po úspěšné registraci změní na Connected (stav zelený).**

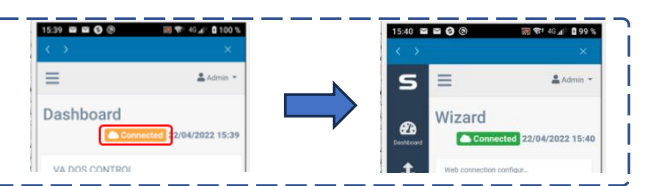

 $\sim$ 

Založení nové instalace: "Organization" - "Owner" - "Installation" - "+ Add" - doplňte požadované informace o instalaci a přiřaďte registrovanou stanici

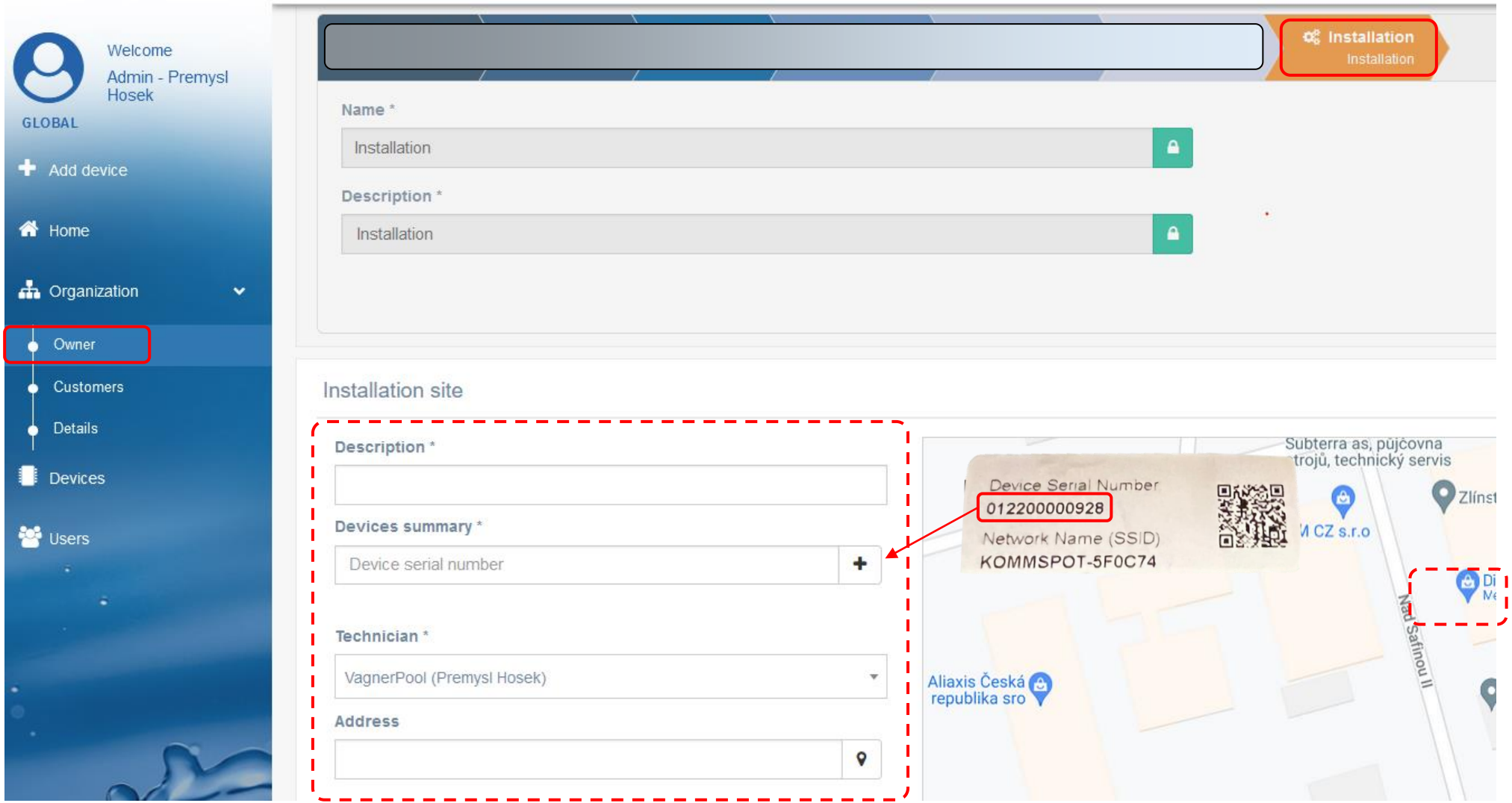

**Přehled registrovaných zařízení:** po úspěšné registraci je k dispozici náhled **(Devices)** – přehled všech dávkovacích stanic s možností vzdáleného přístupu:

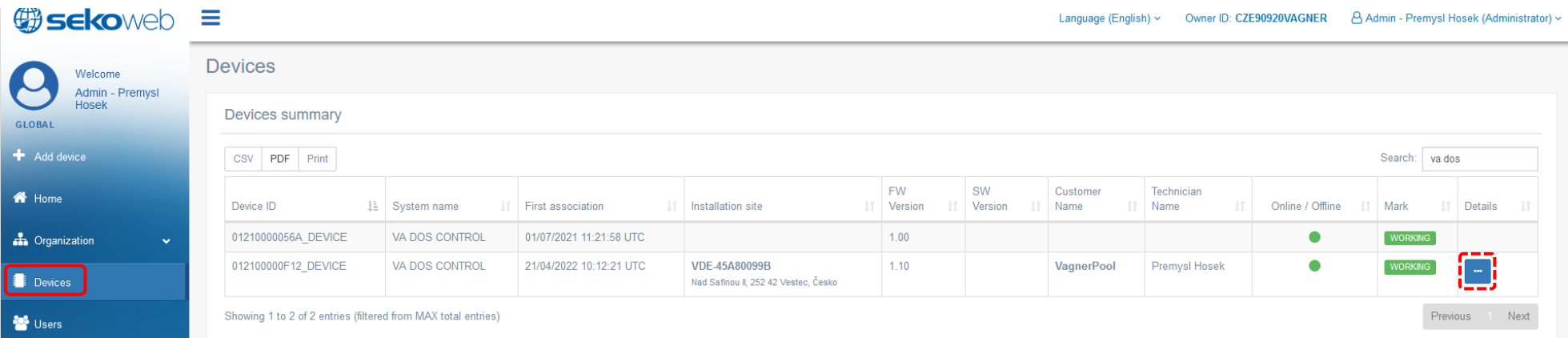

**Detail stanice:** zobrazení měřených hodnot s možností změny parametrů, nastavením alarmů, zobrazením grafů, atd. Je-li zobrazen status "**Pump in Standby Mode**" na webové službě, znamená to, že jednotka není v režimu měření (dávkování je pozastaveno), resp. je aktivováno menu jednotky = někdo provádí změny a nastavení lokálně přímo na stanici.

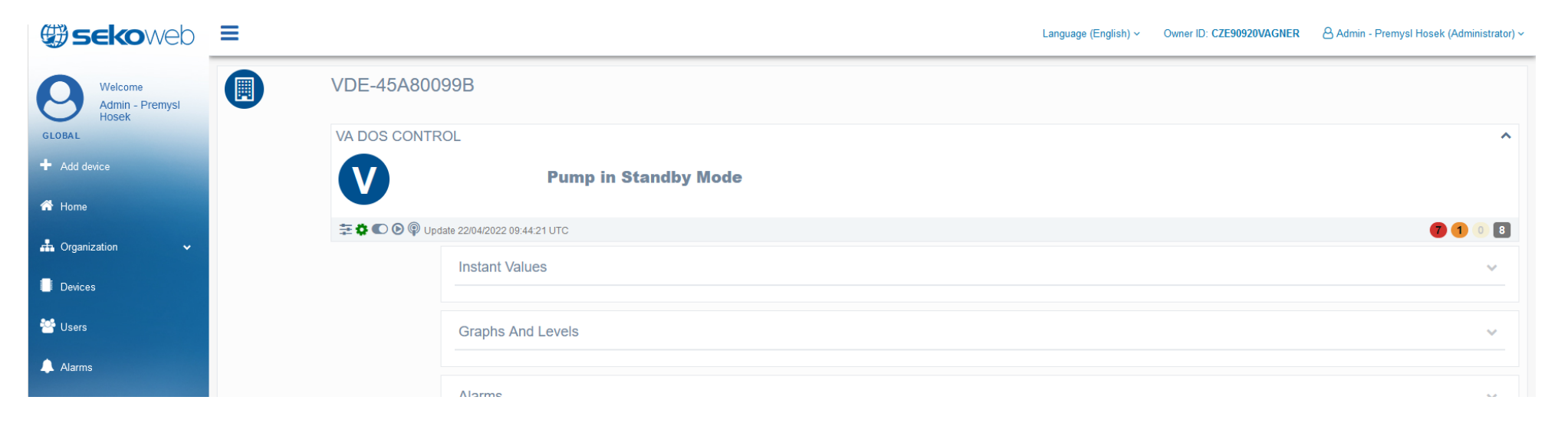

Pro jednu instalaci je možné obdobným způsobem přidat více zařízení. Rovněž je možné založit další přihlašovací účty, a to jak k jedné stanici (např. uživatelský účet) nebo více stanic (bazénářský účet). K jednotlivým uživatelům je také možné přiřadit různá přístupová práva, a to jak s ohledem na možné změny nastavení, tak jen s možností **náhled, resp. bez možnosti provádět změny parametrů.**

**Contract Contract** 

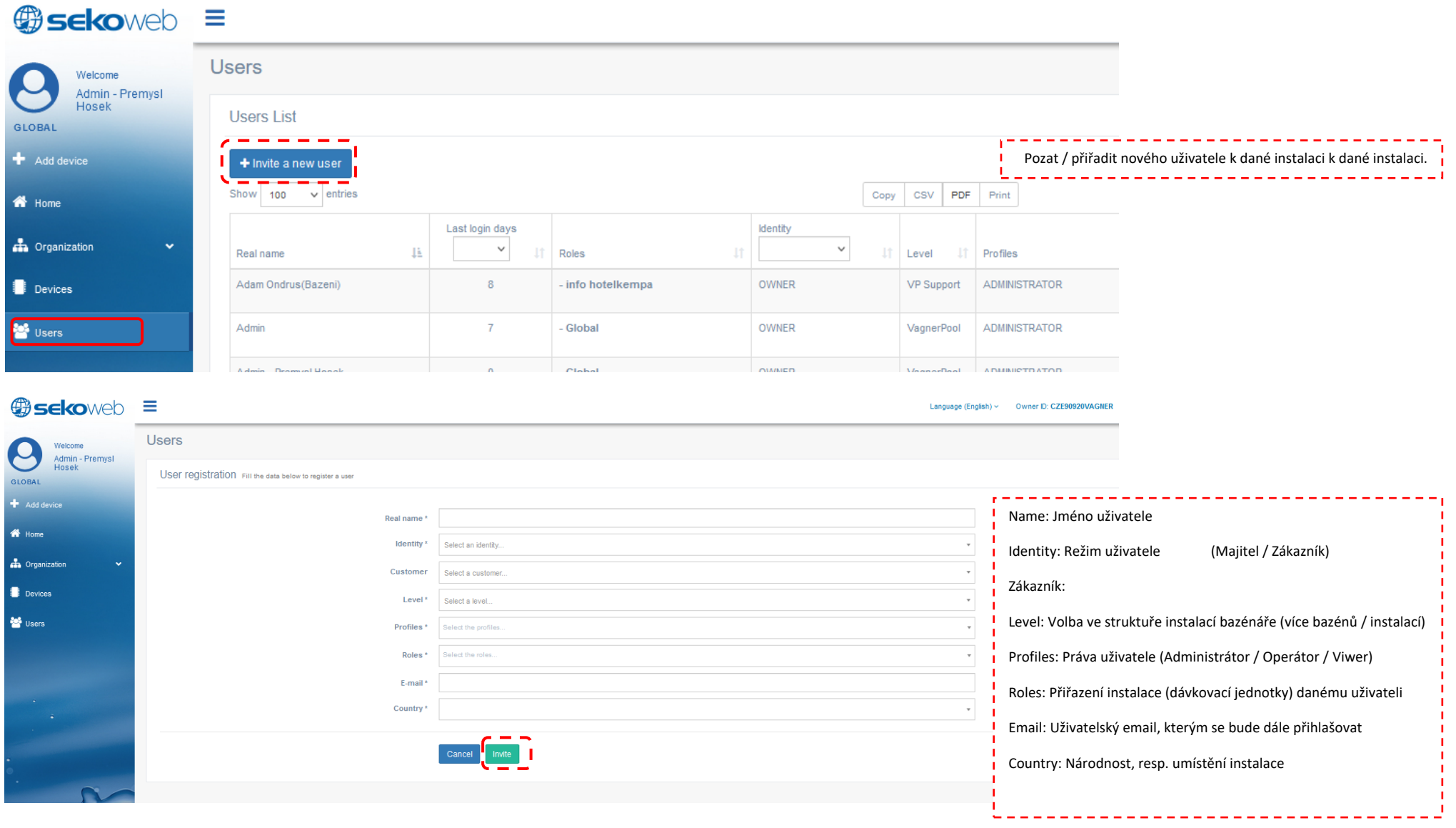